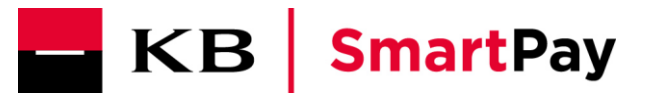

Gratulujeme vám k registraci do aplikace KB SmartPay MEX. Pomocí extranetu si můžete prohlížet podrobný přehled svých zpracovaných transakcí (včetně podrobností o jejich nákladech). Máte rovněž možnost informace v tomto přehledu třídit a filtrovat.

### První přihlášení

Pro první přihlášení do aplikace KB SmartPay MEX využijte odkaz v e-mailové korespondenci, který Vám byl adresován z adresy: (noreply.registrationmex@kbsmartpay.cz). Nejprve je třeba nastavit heslo pro přístup do aplikace a potvrdit Vaši volbu.

#### Vážený zákazníku,

níže Vám zasíláme uživatelské jméno pro přístup do aplikace Merchant Extranet (MEX) :

#### Jan\_NOVAK

K Vašemu uživatelskému jménu je nejprve potřeba zvolit si heslo. K tomu slouží následující odkaz, který je aktivní po dobu následujících 30 dní.

https://mex.kb.worldline.com/usermng/setpassword?uuid=a0271883-5da7-4595-9a72-e78205d05cd7

Po úspěšném nastavení hesla se můžete přihlásit do aplikace Merchant Extranet na této adrese:

https://kbsmartpay.cz/mex

S přátelským pozdravem, Tým KB SmartPay

#### **Nastavit heslo**

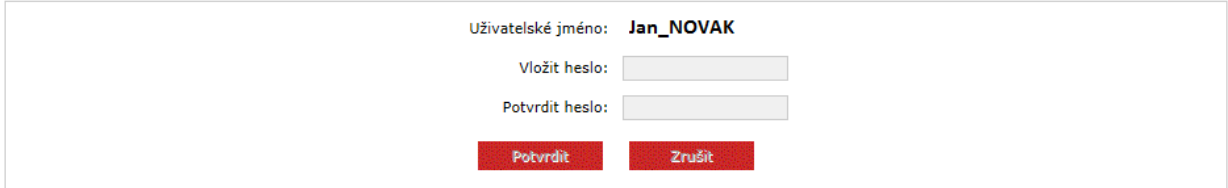

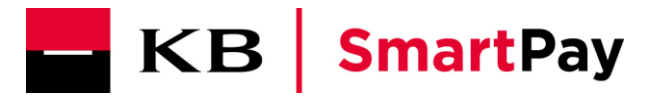

### *Přihlášení*

Po přihlášení můžete změnit své heslo. Pokud heslo zapomenete, můžete na přihlašovací obrazovce požádat o nové. To obdržíte e-mailem. Název vašeho uživatelského jména **vždy začíná velkým písmenem**.

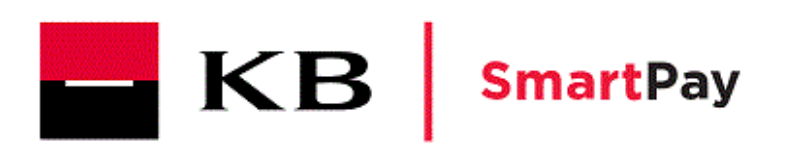

#### Vítejte na stránkách aplikace KB SmartPay MEX

Prosím přihlaste se pomocí vašich přihlašovacích údajů.

Upozornění: po třech neúspěšných pokusech o přihlášení bude váš účet uzamčen.

Pokud máte problém s přihlášením, nebo jste si uzamkli účet, kontaktujte prosím zákaznickou<br>podporu KB SmartPay na podpora@kbsmartpay.cz nebo 228 883 241

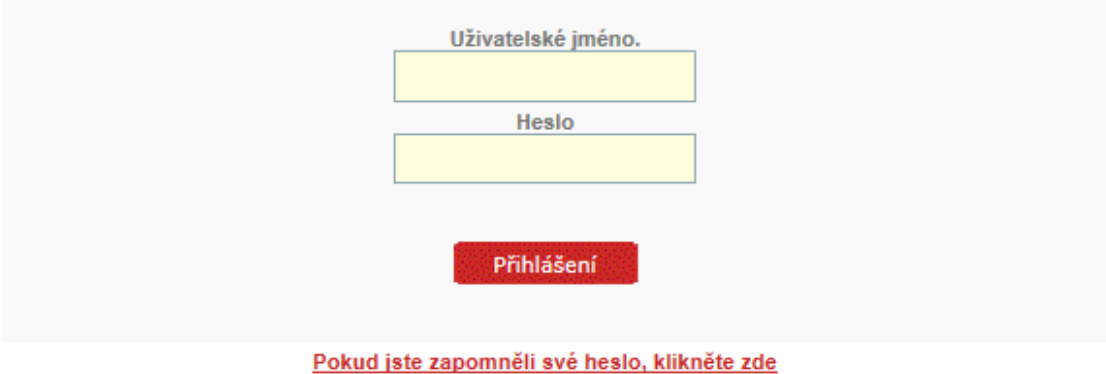

Internetový odkaz pro vstup do aplikace KB SmartPay MEX:

<https://kbsmartpay.cz/mex>

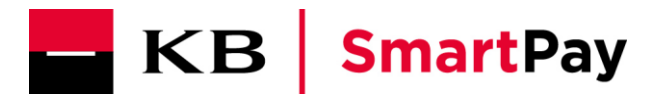

# *Vyhledávání ve vašich transakcích*

Ve svých transakcích můžete vyhledávat stanovením příslušného období (ne delším než jeden měsíc) a kliknutím na tlačítko "Hledat" Transakce jsou zobrazeny v průběhu následujícího dne po provedené transakci na terminálu.

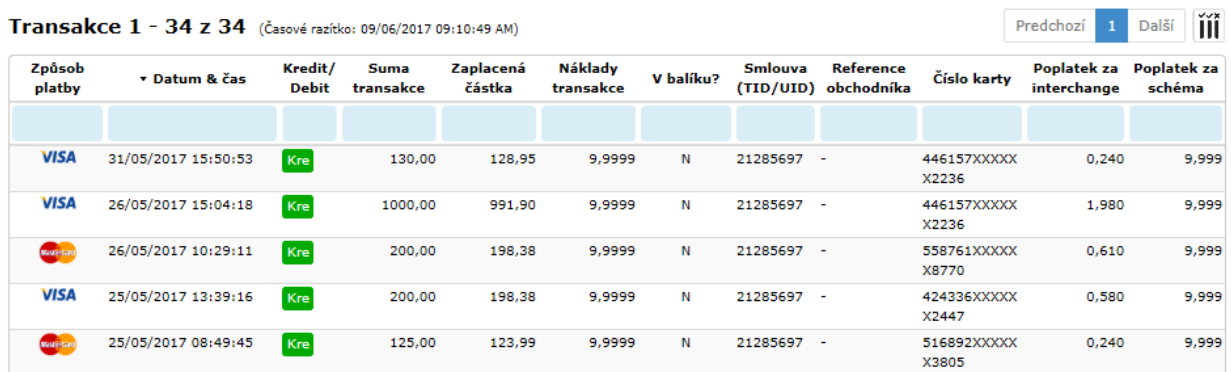

- **Náklady transakce =** celkové náklady na transakci (9,999 znamená, že náklady nejsou dosud známy. Tato hodnota je nahrazena reálnou hodnotou ve chvíli, kdy je známa.)
- **V balíku?**: Náklady zahrnuté (Y) či nezahrnuté (N) do balíčku v rámci Vaší smlouvy
- **Poplatek za interchange =** náklady hrazené vydavateli karty
- **Poplatek za schéma =** náklady hrazené mezinárodním karetním asociacím (VISA/MasterCard, atp.). Hodnota (9,999 znamená, že náklady nejsou dosud známy. Tato hodnota je nahrazena reálnou hodnotou ve chvíli, kdy je známa.).

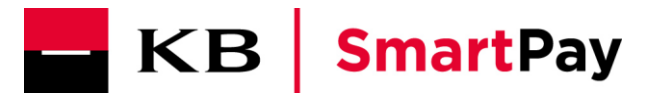

## *Třídění vašich transakcí*

Své transakce můžete třídit pomocí malých šipek na levé straně záhlaví jednotlivých sloupců. Mezi jednotlivými sloupci si můžete vybrat dle Vašeho zájmu a to tak, že "kliknete kurzorem" na příslušný sloupec a zobrazí se Vám malá šipka. Následně se transakce řadí vzestupně nebo sestupně dle Vámi zvoleného sloupce.

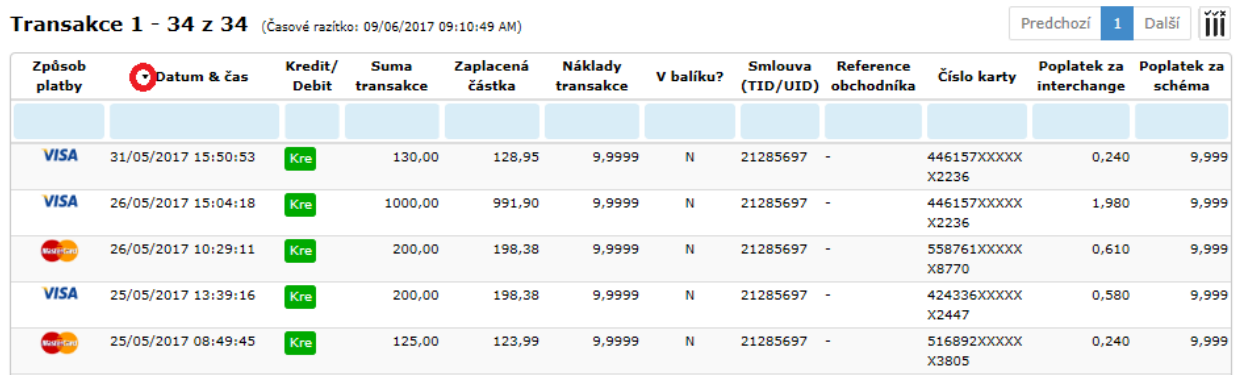

# *Filtrování vašich transakcí*

Své transakce můžete filtrovat kliknutím kurzoru na modrá pole v záhlaví sloupců.

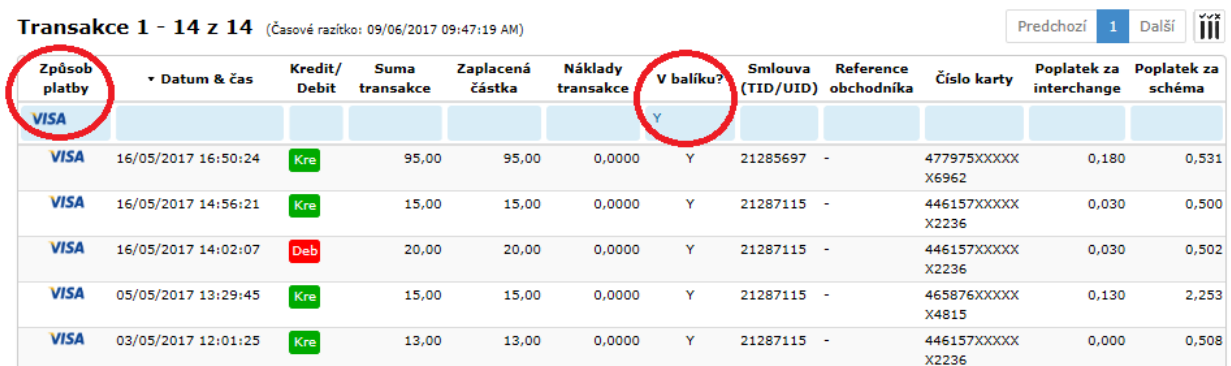

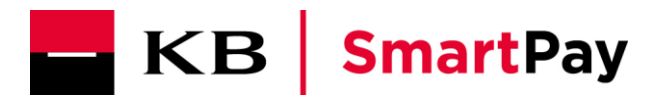

# *Přidávání dalších údajů*

26/05/2017 10:29:11 Kre

200,00

198,38

9,9999  $\mathbf{N}$  21285697 -

Kliknutím na ikonku  $\overrightarrow{III}$  vpravo můžete přidávat další sloupce.

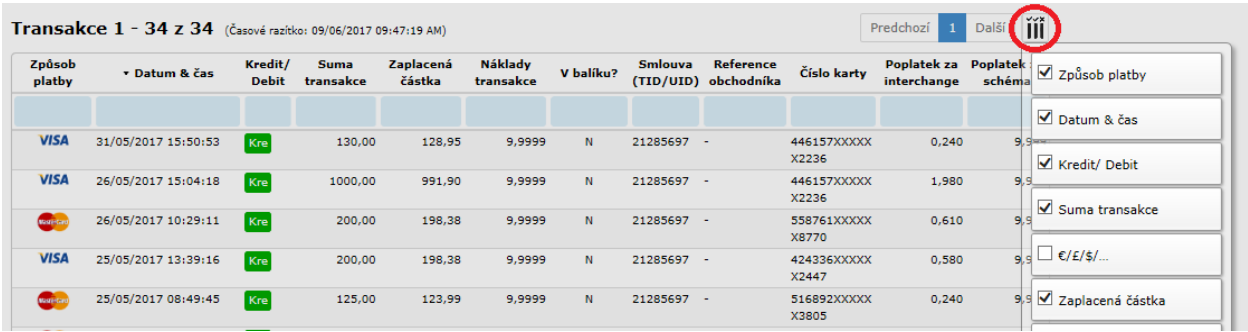

### *Zaslání přehledu transakcí na e-mailovou adresu*

Zaškrtnutím pole "Zaslat e-mailem přehled transakcí za zvolené období"obdržíte seznam transakcí z adresy: (noreply.exportmex@kbsmartpay.cz) , s kterým můžete dále pracovat. Soubor je ve formátu .CSV.

> X2236 558761XXXXX

**X8770** 

 $0,610$ 

9,999

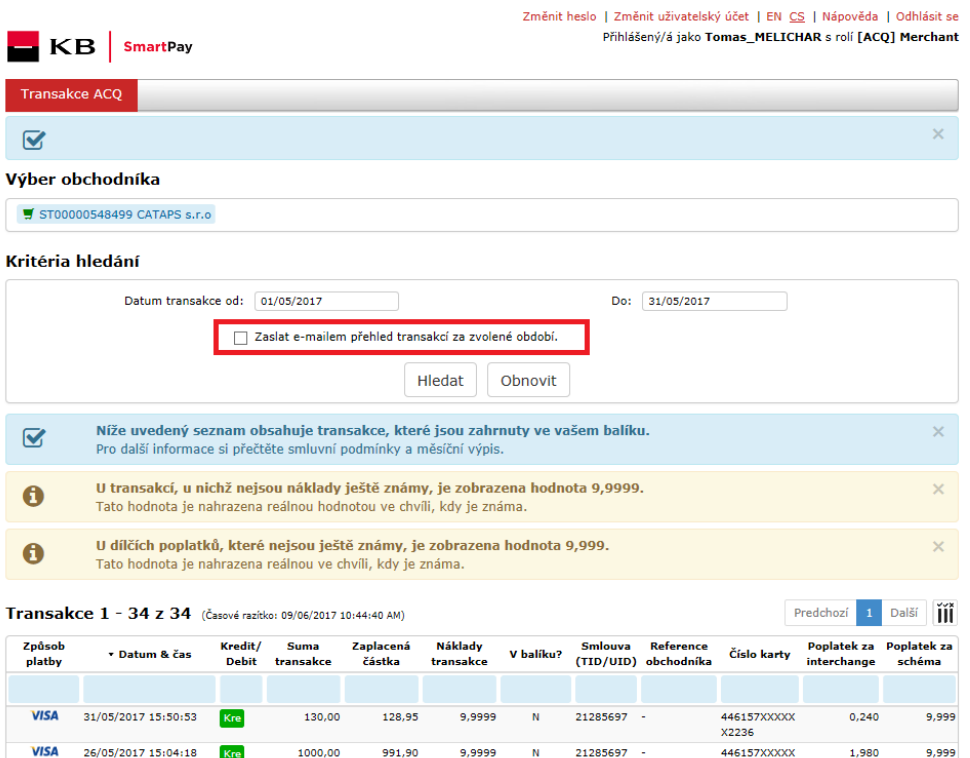